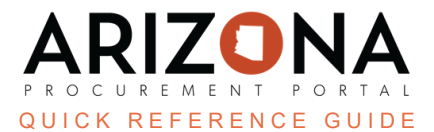

## **Solicitation Amendment - Creating New Rounds**

This document is a quick reference guide for users wishing to create a new round for their sourcing project in the *Arizona Procurement Portal (APP). If you have any questions, please contact the APP Help Desk at [app@azdoa.gov.](mailto:app@azdoa.gov) Additional resources are also available on the SPO website: [https://spo.az.gov/.](https://spo.az.gov/)*

After a solicitation has been created and prepared, there may be times when a new round needs to be created. A new round is typically issued when amendments to the original solicitation are added. All new rounds are treated as a child of the original sourcing project.

## **Solicitation Amendment/Creating a New Round**

- 1. From any page in APP, select **Sourcing Projects** from the Sourcing drop-down menu.
- 2. Click the **Pencil** icon to open the solicitation in which the new round will be created.
- 3. Click the **Prepare RFx** left margin tab.
- 4. Click the **Other Actions** button and select **Create a new round**.
- 5. On the Round/Lot copy pop-up, confirm the tabs to be duplicated in the **Copy from selected RFx** column.
- 6. Click **Create**.

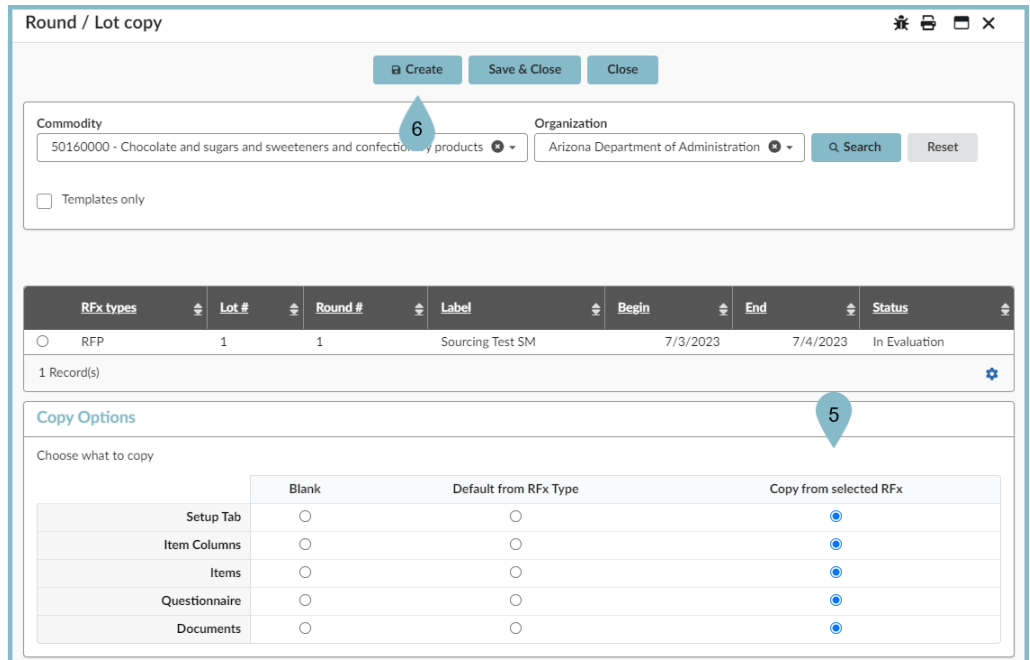

7. Review the information on the Warning pop-up.

## 8. Click **Continue**.

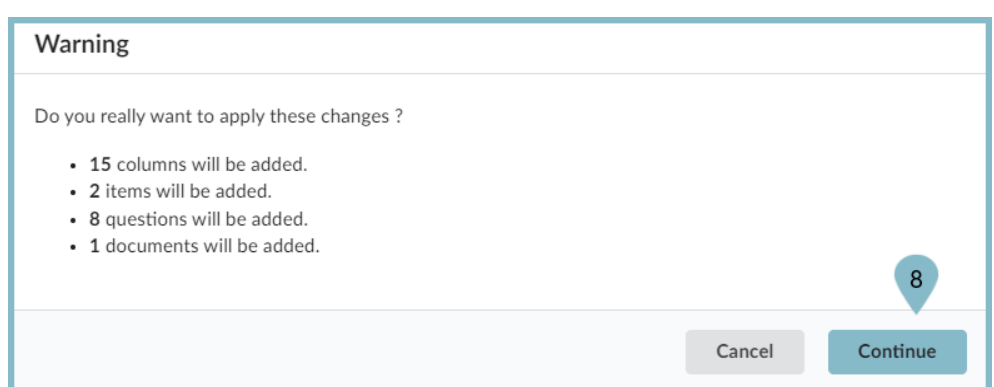

9. The new round displays.

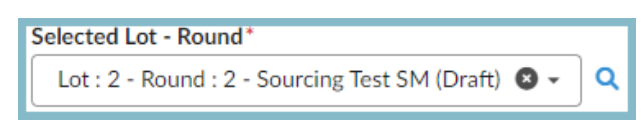

- 10. Update the bid dates when applicable.
- 11. Click **Save**.

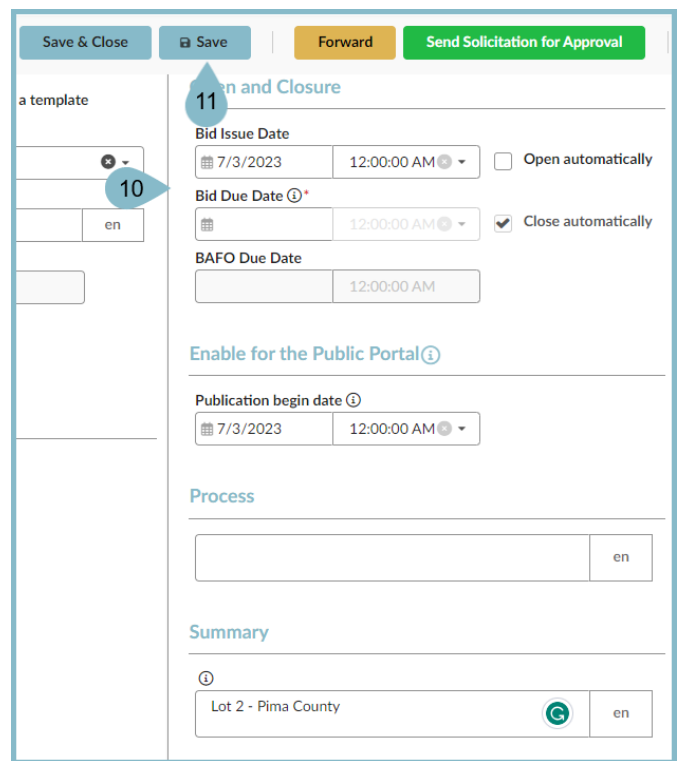

12. Click on the **RFx Exhibits** header and upload any new amendment documents.

- 13. Click the **Suppliers** header and select all suppliers included in the new round. Add any additional suppliers when applicable.
- 14. Continue to make changes to the solicitation as necessary to capture the details of the new round.
- 15. Once the new round is updated, click the **Send Solicitation for Approval** button.
- 16. Click **Send**.
- 17. Confirm the suppliers for the new round and update the email message.
- 18. Click **Send and Close**.

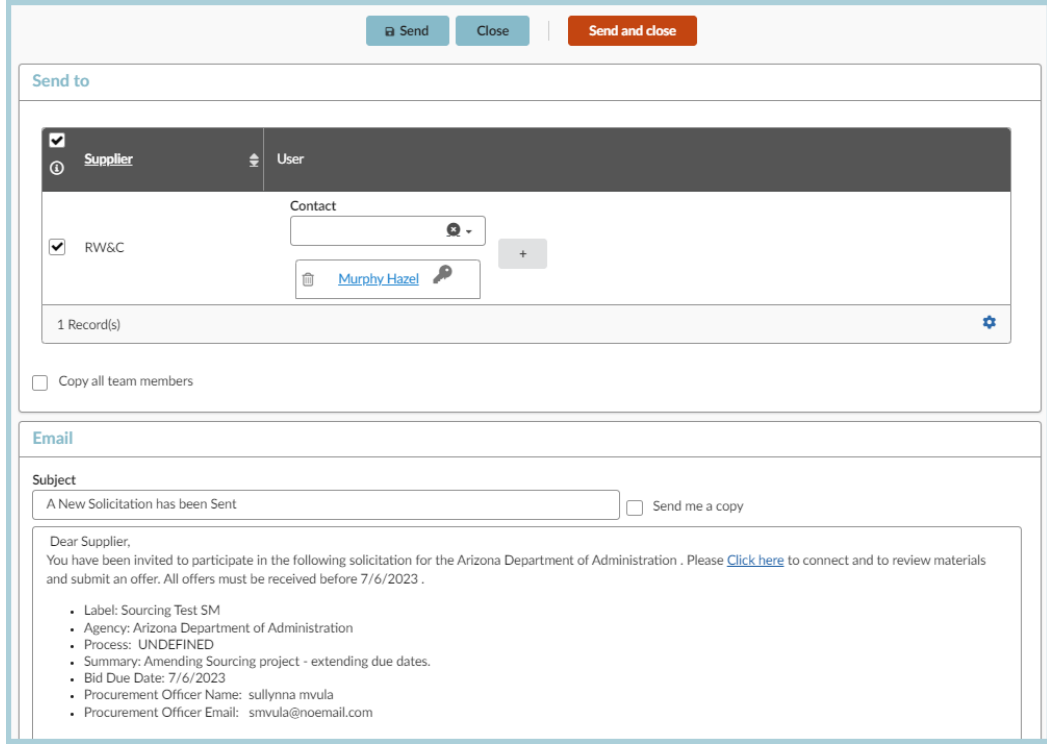

19. Click **OK,** twice.

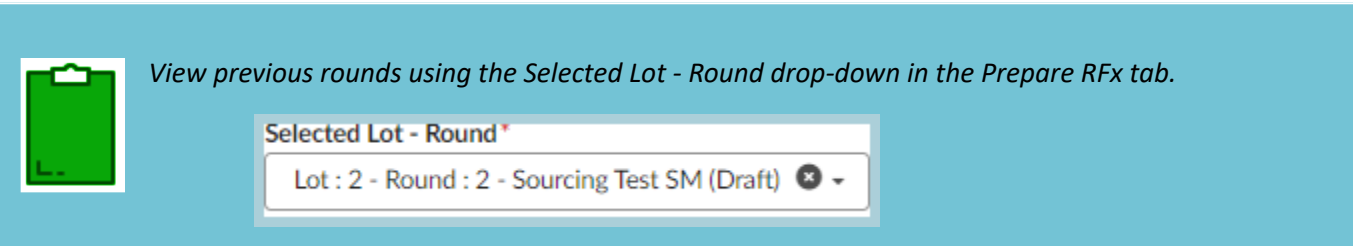

## **Resources**

Click the link below for more information on the Sourcing Project creation processes in APP: [https://spointra.az.gov/arizona-procurement-portal/app-support/quick-reference-guides-176-upgrad](https://spointra.az.gov/arizona-procurement-portal/app-support/quick-reference-guides-176-upgrade/source-contract-qrgs-176) [e/source-contract-qrgs-176](https://spointra.az.gov/arizona-procurement-portal/app-support/quick-reference-guides-176-upgrade/source-contract-qrgs-176)